## **Nonpoint Source Pollution and Erosion Comparison Tool (N-SPECT)**

# **Method to Extract K Factor and Hydrologic Soil Group from SSURGO Database**

### **Obtain the Data**

The U.S. Department of Agriculture (USDA) Natural Resource Conservation Service manages the Soil Survey Geographic (SSURGO) database, which is a compendium of county-level soil data for the country. Follow the steps below to obtain data sets from SSURGO.

- 1. Navigate to the USDA Soil Data portal: *<http://soildatamart.nrcs.usda.gov/>*
- 2. Select a state.
- 3. Select a county.
- 4. Select a survey area.
- 5. Select the appropriate Microsoft Access version and U.S. state of interest.
	- a. Select the following:
		- i. Spatial format: shapefile
		- ii. Coordinate system: your choice
		- iii. Database template: attention to state and Microsoft Access version
	- b. Enter an e-mail address to receive notice that the data are ready.
- 6. Obtain the .zip file from the ftp site provided in the e-mail.
- 7. Unzip the contents to a convenient location.
- 8. Unzip the database template.

### **Preprocess the Data**

Several folders and files are saved to your target directory. The site-specific tabular soil data must be loaded into the database template.

- 1. Open the Microsoft Access database template.
- 2. The Import form should appear. Enter the path to the folder containing the tabular data.
- 3. Close Microsoft Access.
- 4. Launch ArcMap.
- 5. Load the **soilmu\_a\_xxxxx.shp** shapefile file from the **spatial** folder into ArcMap (**xxxxx** is the unique identifier for the soil file you downloaded).

6. Join the **component** table contained within the geodatabase to **soilmu\_a\_xxxxx.shp** using the **mukey** field.

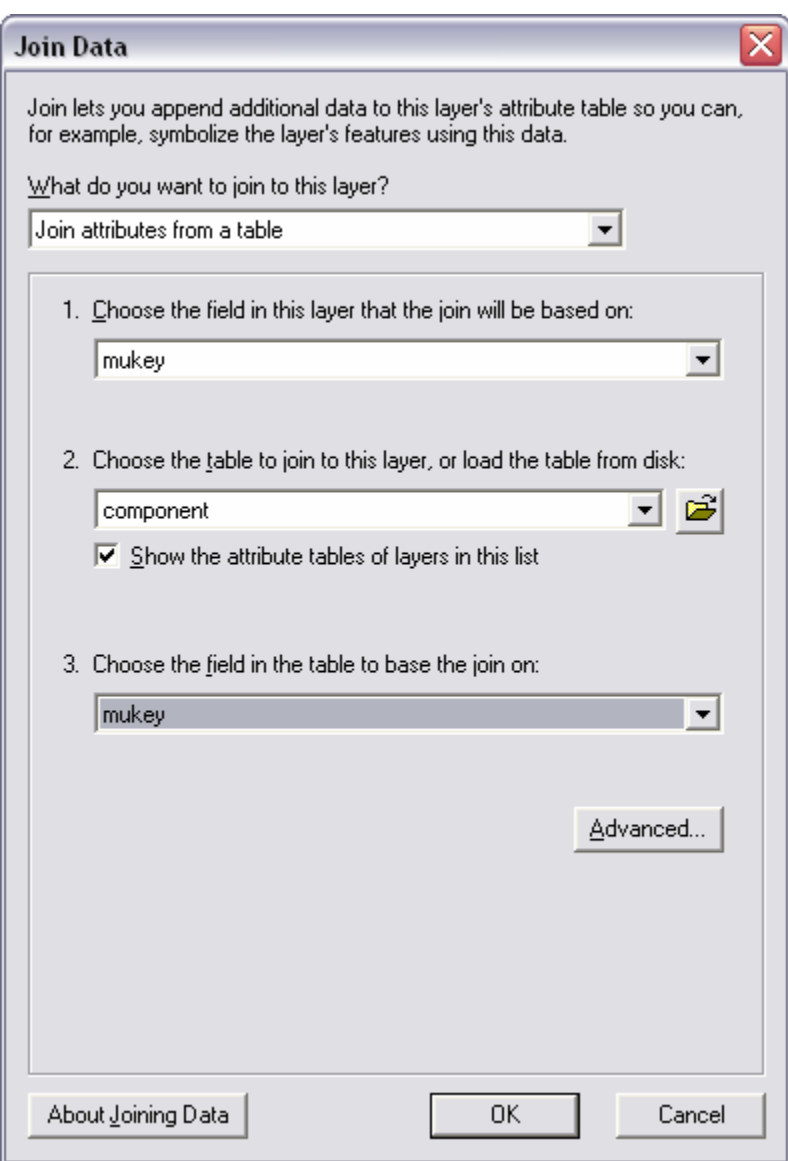

7. Join the **chorizon** table contained within the geodatabase to **soilmu\_a\_xxxxx.shp** using the **component.cokey** and **cokey** fields.

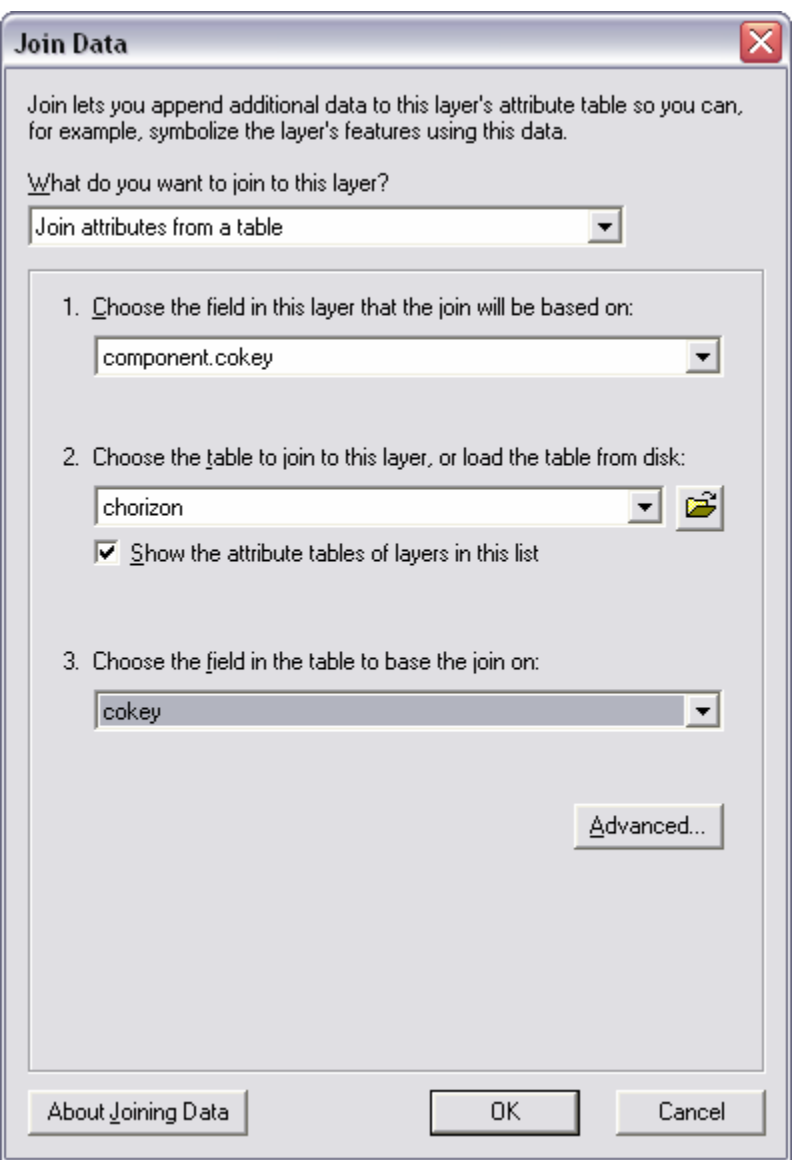

8. Export the data from the **soilmu\_a\_xxxxx.shp** shapefile to a convenient location.

#### **Soil Processing for N-SPECT**

At this point, the soil shapefile is ready to be ingested by N-SPECT's advanced soil processing tool. Before you can do this, however, you must have already installed N-SPECT. Additionally, you must have already preprocessed the digital elevation model (DEM) that will be used to define the watershed, flow direction, and other derivatives.

- 1. Activate the N-SPECT toolbar.
- 2. Open the soil settings dialog box: **N-SPECT→ Advanced Settings→ Soils→ Options→ New**
- 3. Enter the necessary inputs.
	- a. Name:
	- b. DEM:
	- c. Soils data set: (the one you just created)
	- d. Hydrologic soil group attribute: hydgrp
	- e. K factor attribute: kffact
	- f. If the data are not from Hawaii, change the two parameters in the Modified Universal Soil Loss (MUSLE) equation to 95 and 0.56 (see below)

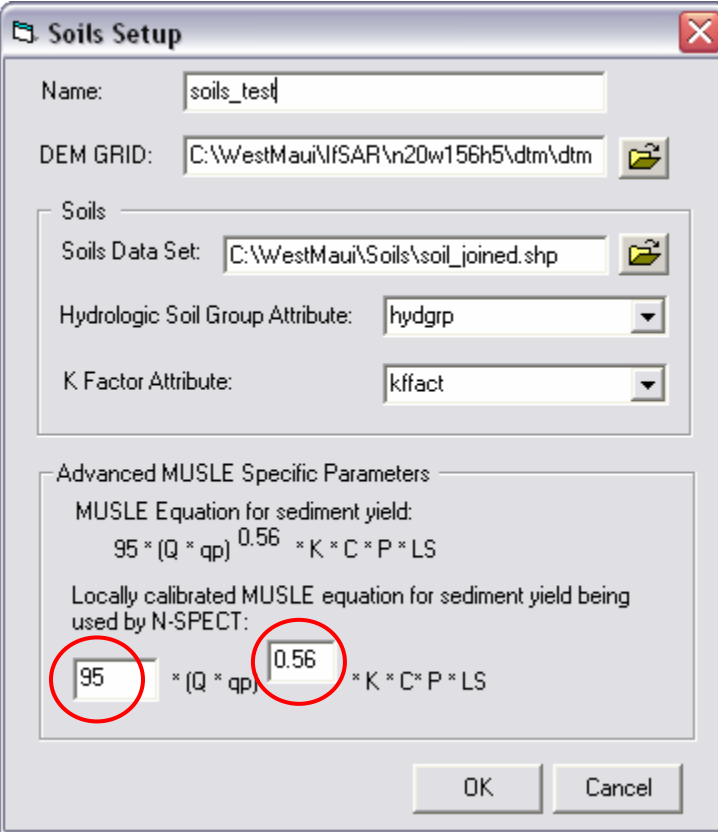